# **LUCOM GmbH**

**introducing**

# **Bondix S.A.NE on an Advantech router**

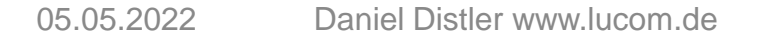

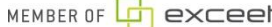

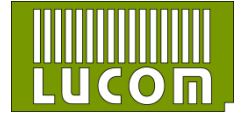

#### **certified LUCOM devices to be used with Bondix S.A.NE**

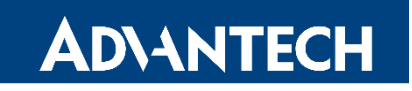

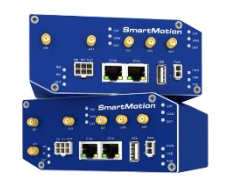

**SmartMotion SmartFlex** ICR-3231

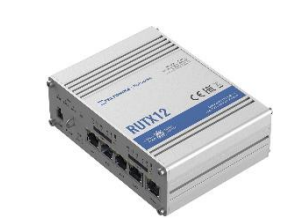

TELTONIKA

RUT 950 / RUT 955 RUT X series

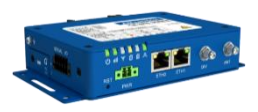

**Other platforms upon Request**

All devices are compatible with

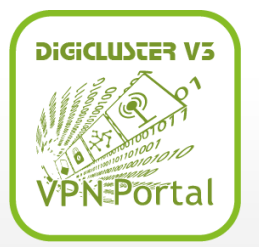

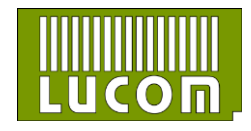

05.05.2022 Daniel Distler www.lucom.de 2

#### **First steps on an Advantech router**

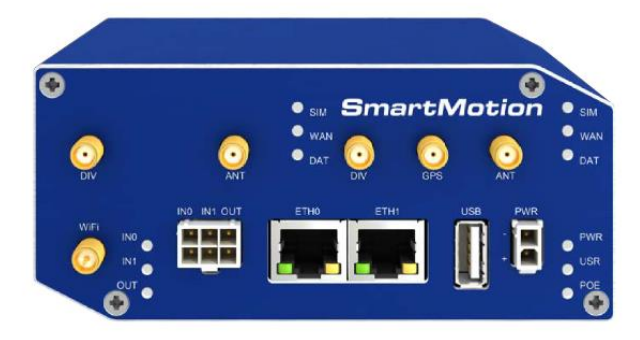

\*a SmartMotion Router was used for this example

It is necessary to connect all components before putting the router into operation. So don´t forget to connect your SIM cards, antennas and other cable.

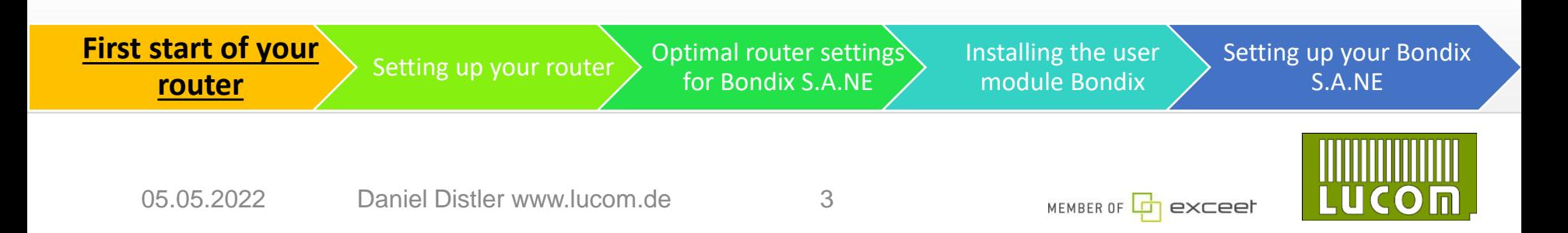

#### **First steps on an Advantech router**

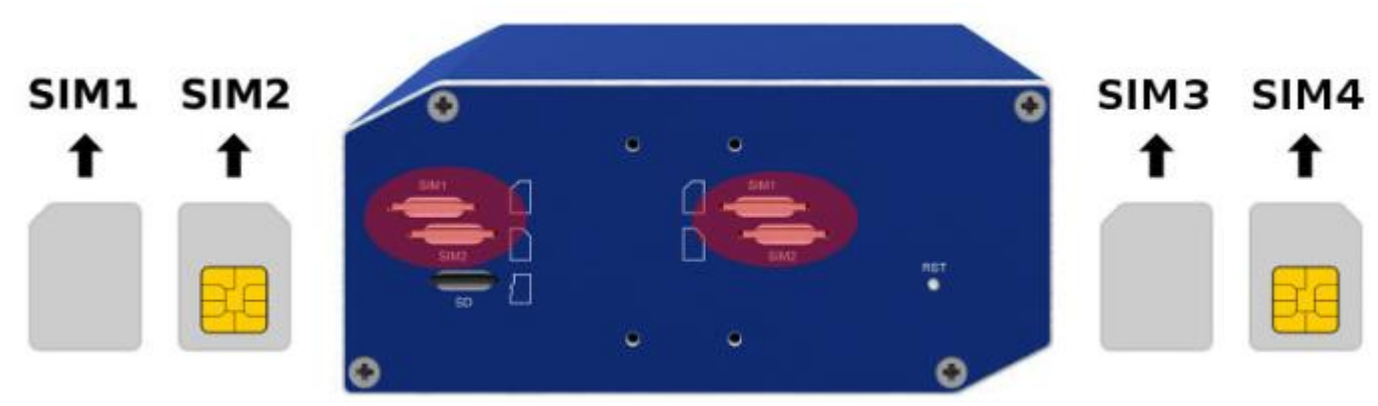

The supported type of SIM cards are Mini SIMs with the dimensions of 25.0 x 15.0 x 0.76 mm

It is necessary to insert an activated SIM card with an unblocked PIN code

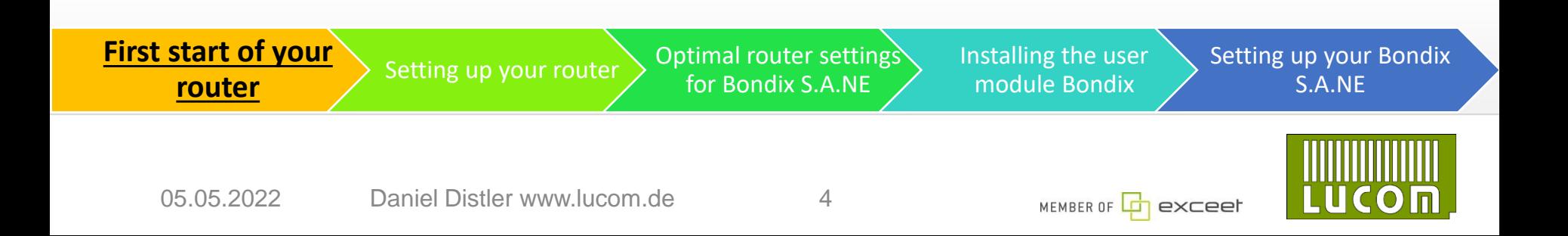

#### **First steps on an Advantech router**

You need the web interface for the router to configure Bondix S.A.NE. It has to be opened via Web Browser. The default IP address is 192.168.1.1.

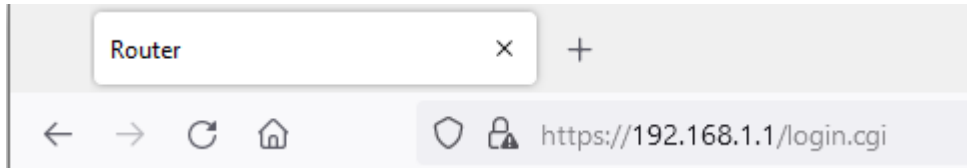

To obtain the access to your router you have to type in the username "root" and the password which is listed on the router itself

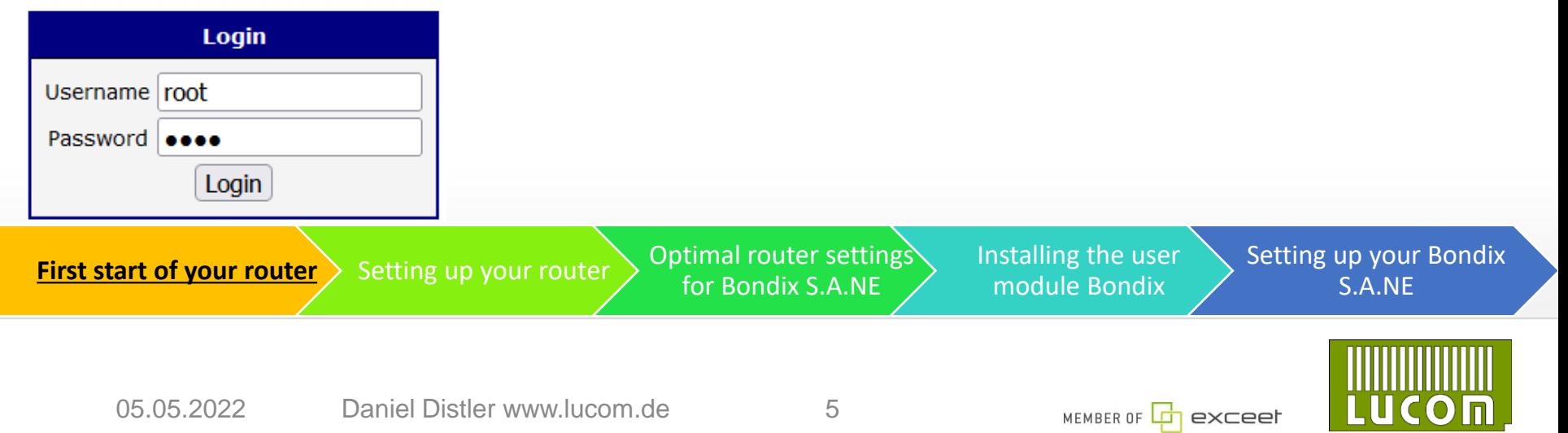

# **Configuring mobile WAN**

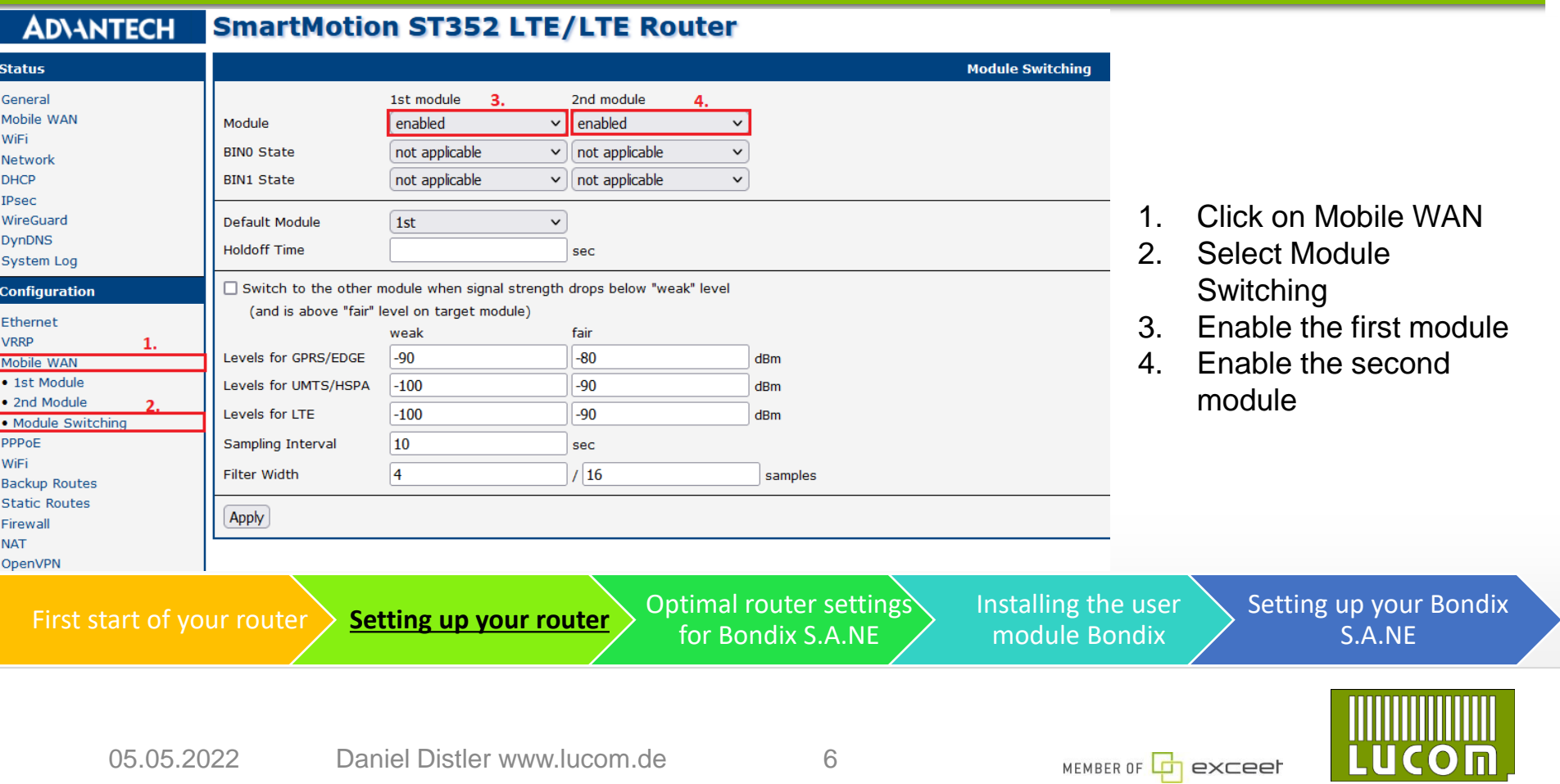

#### **Configuring WIFI as an Access Point**

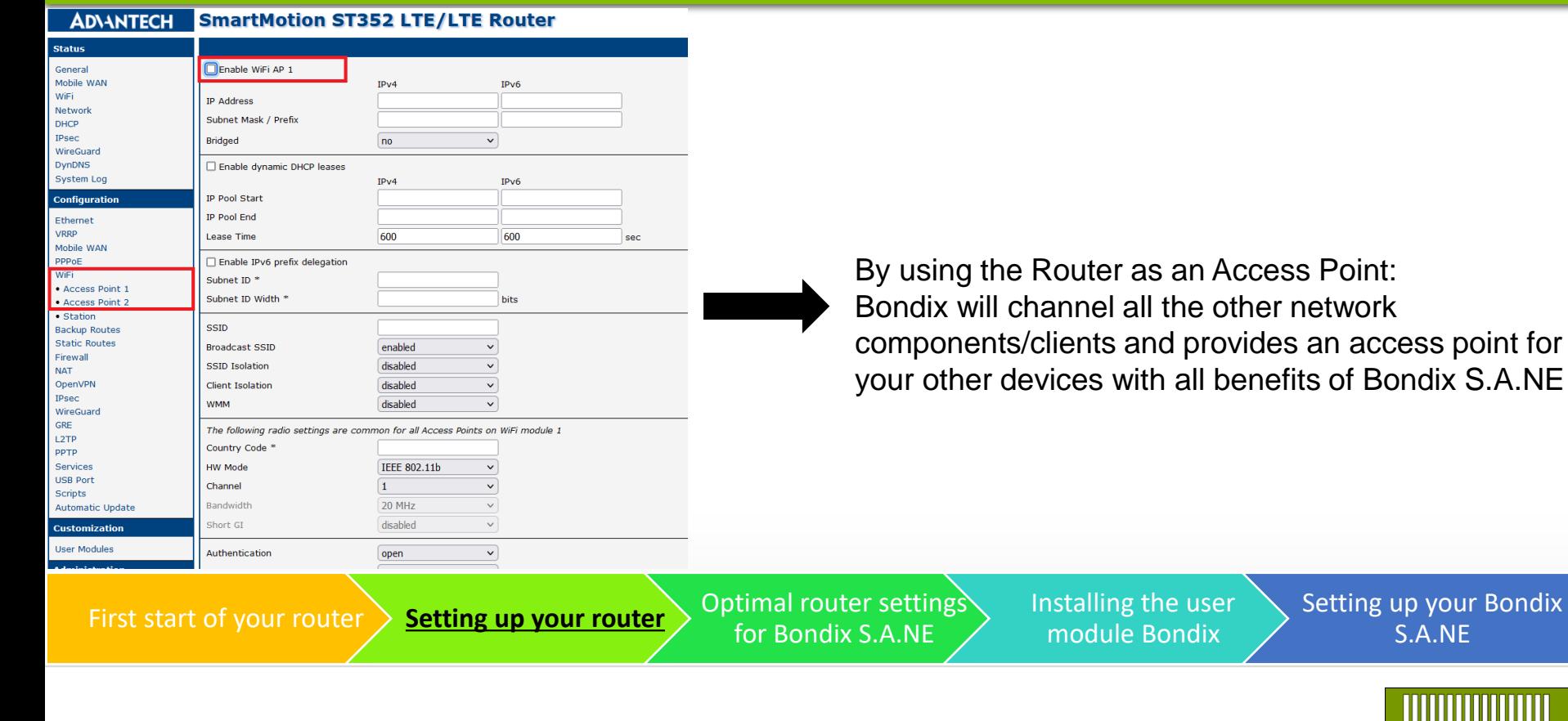

**Iser** 

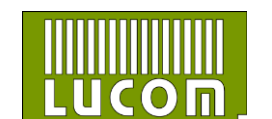

Setting up your Bondix S.A.NE

# **Configuring WIFI as station**

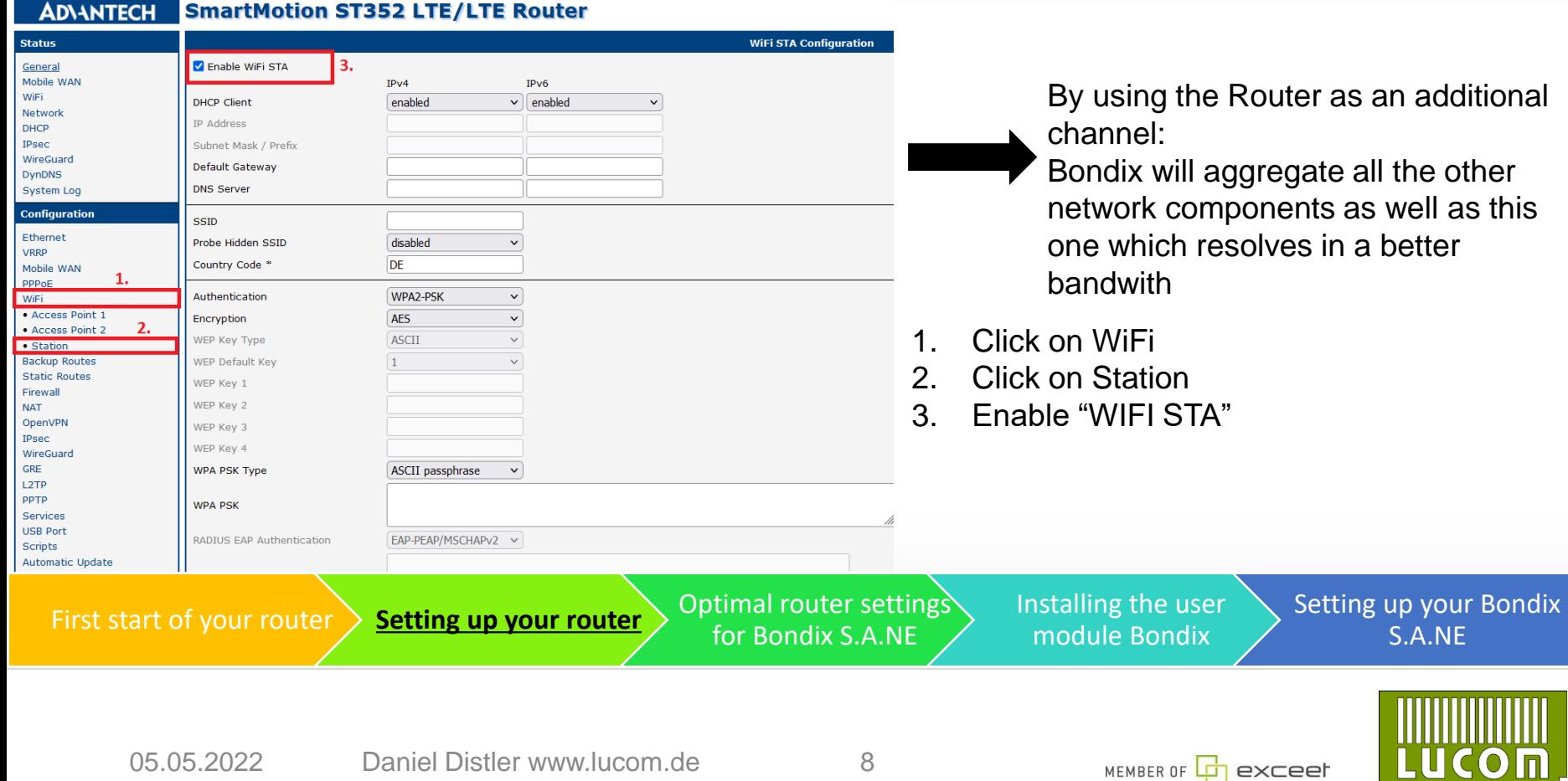

UUU  $\overline{\mathbb{D}}$ 

### **Configuring WIFI as station**

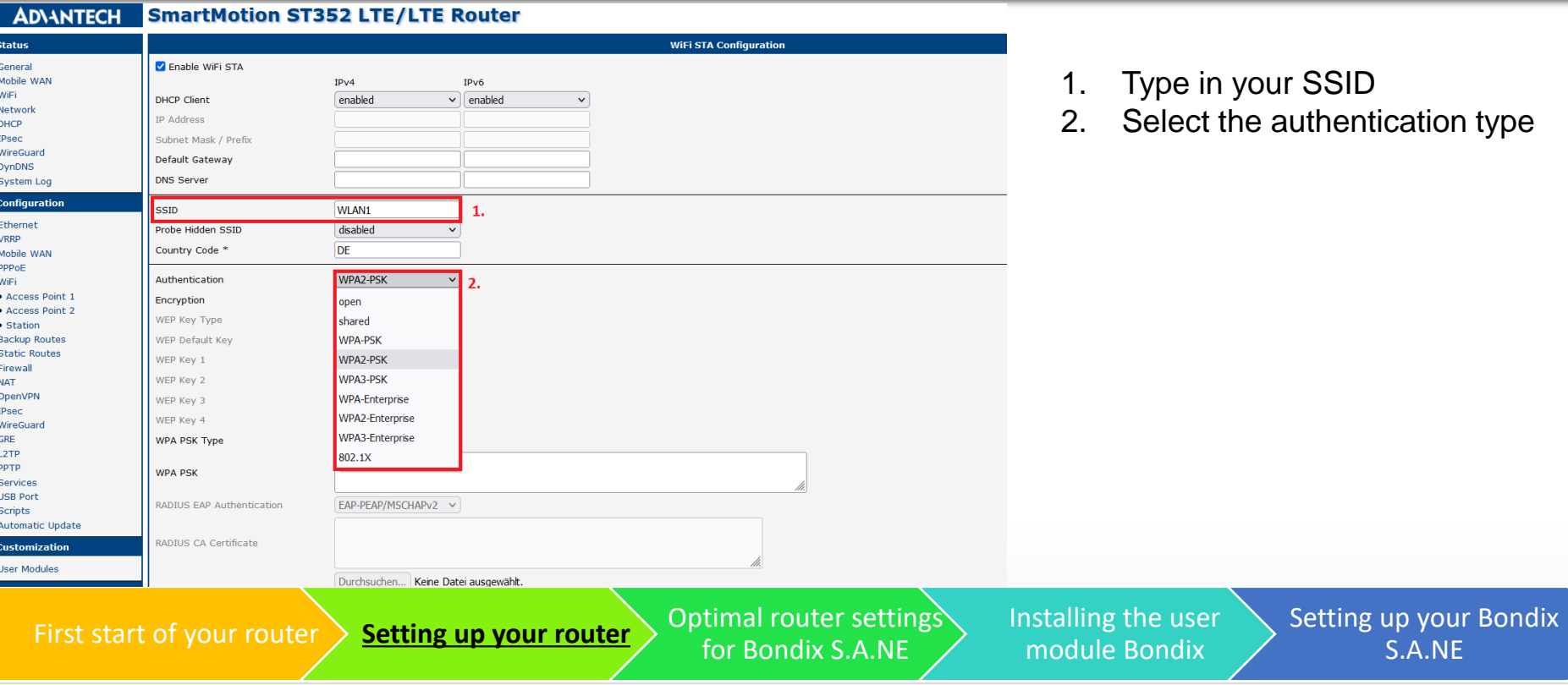

cation type

MEMBER OF **THE EXCEET** 

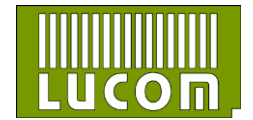

S.A.NE

#### **Configuring WIFI as station**

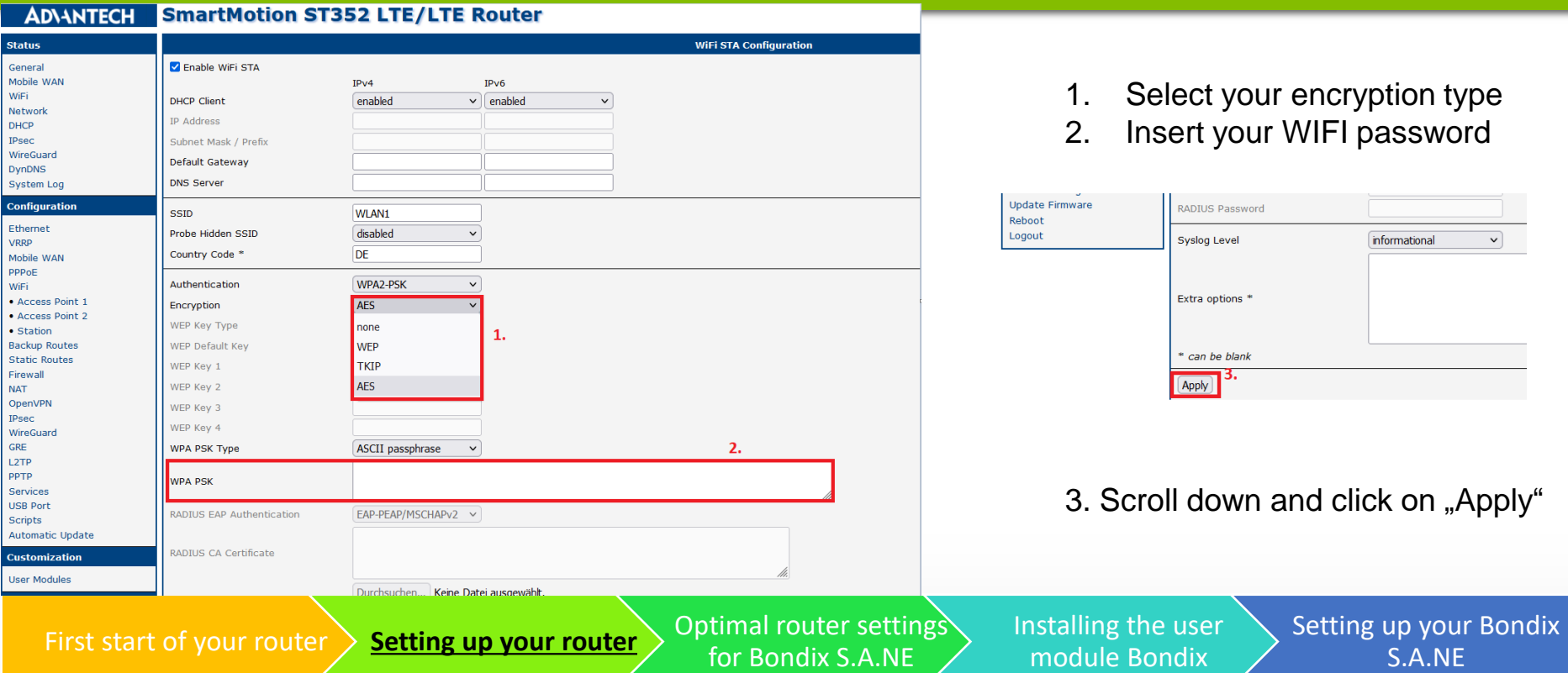

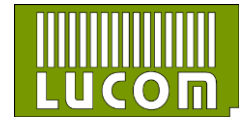

S.A.NE

MEMBER OF **TO EXCEE** 

informational

 $\vee$ 

#### **Optimal router settings for Bondix S.A.NE**

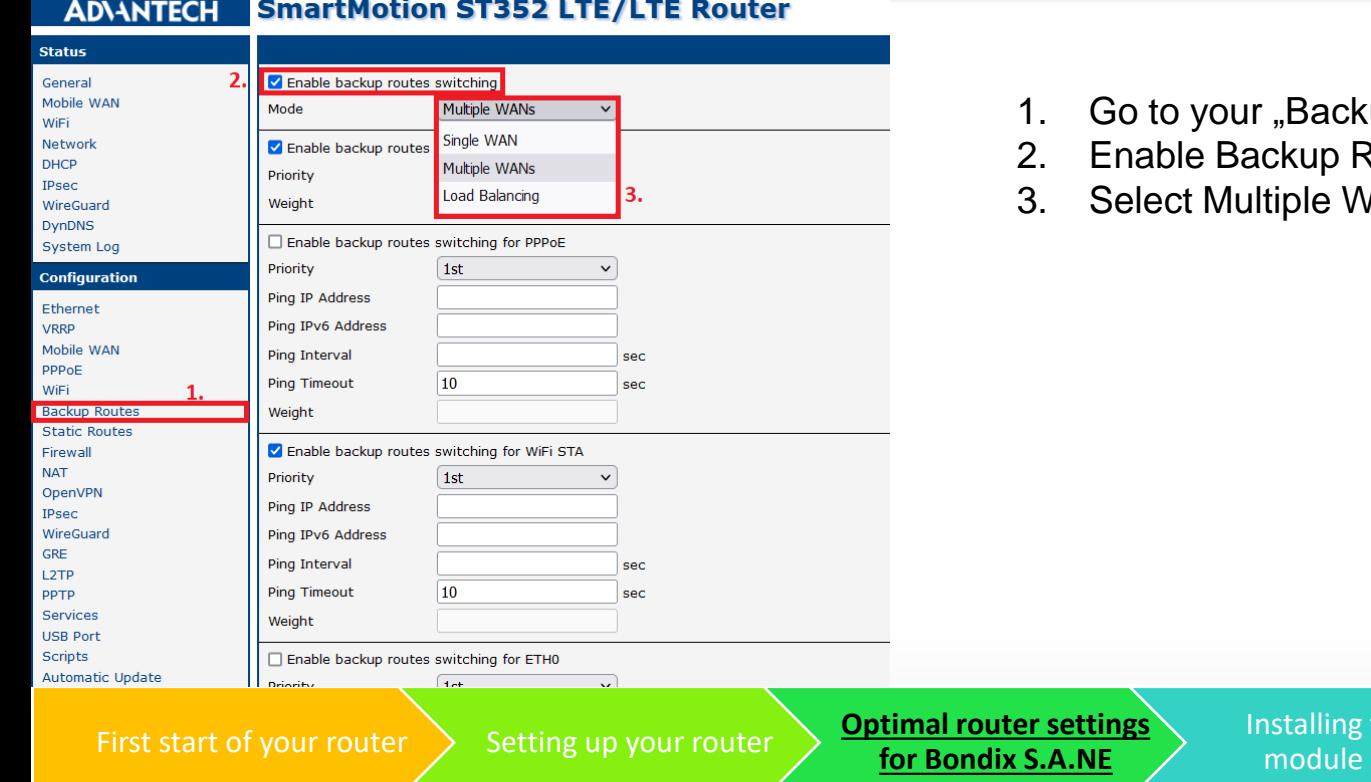

- up Routes" settings
- **Routes Switching**
- **VANs**

05.05.2022 Daniel Distler www.lucom.de 11

the user **Bondix** 

MEMBER OF

**h** exceet

Setting up your Bondix S.A.NE

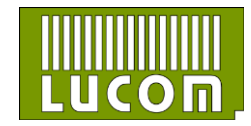

#### **Optimal router settings for Bondix S.A.NE**

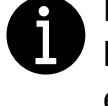

Make sure that only the backup route for ETH1 is enabled

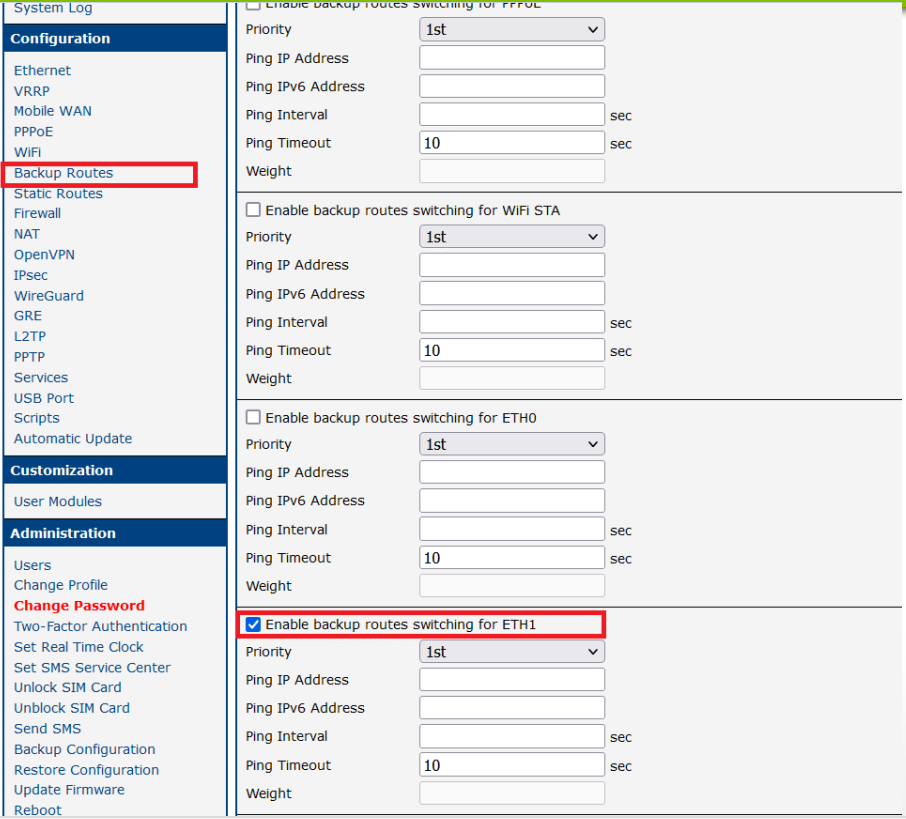

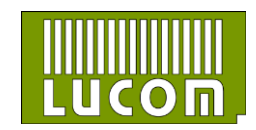

Install the latest version of Bondix by clicking

#### [here](https://www.lucom.de/bondix-s-a-n-e-informationen.html)

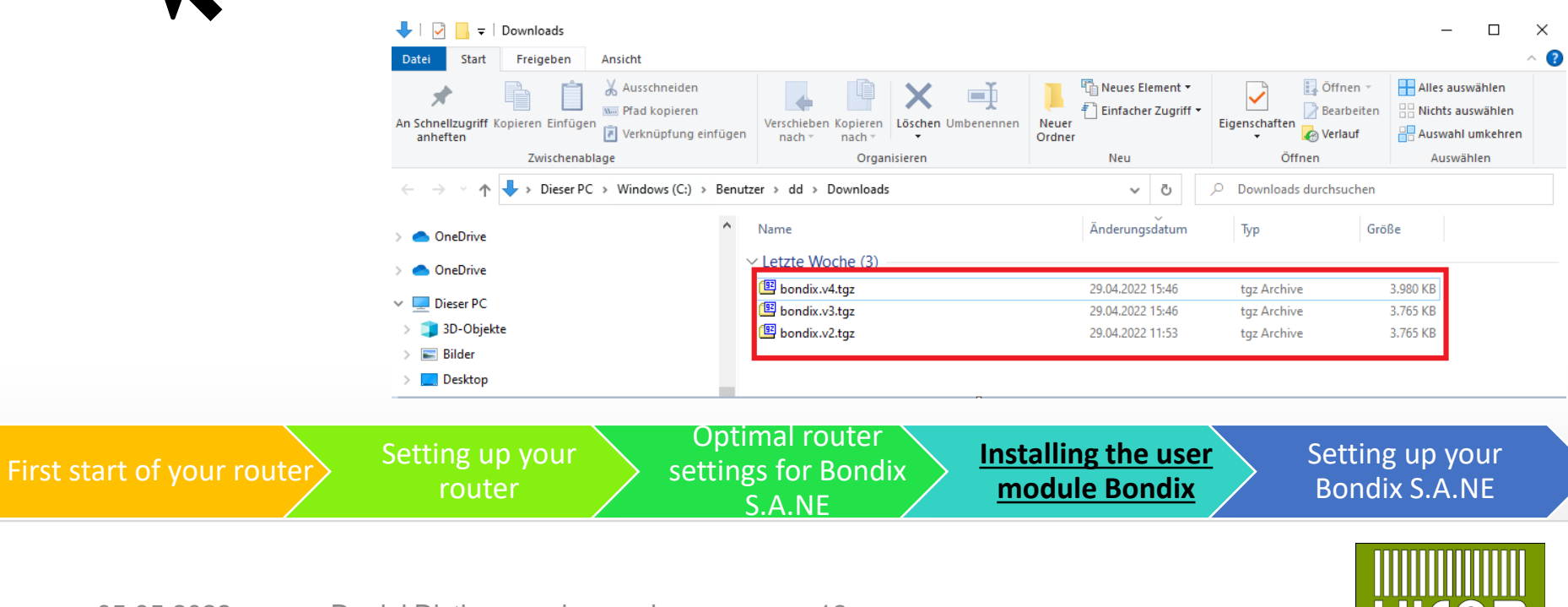

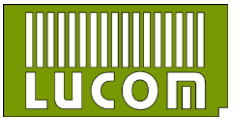

#### **Installation of Bondix S.A.NE**

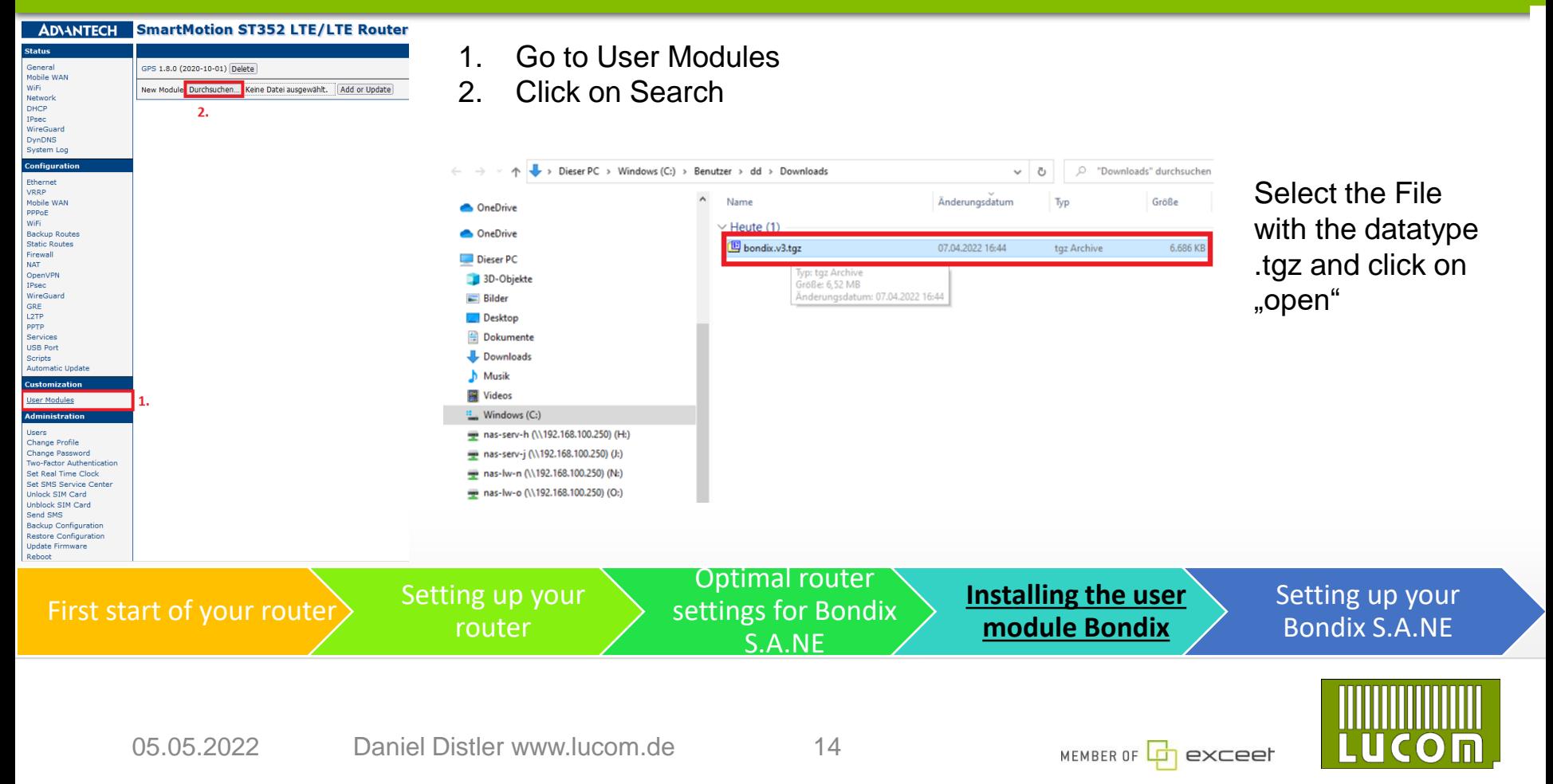

#### **Installation of Bondix S.A.NE**

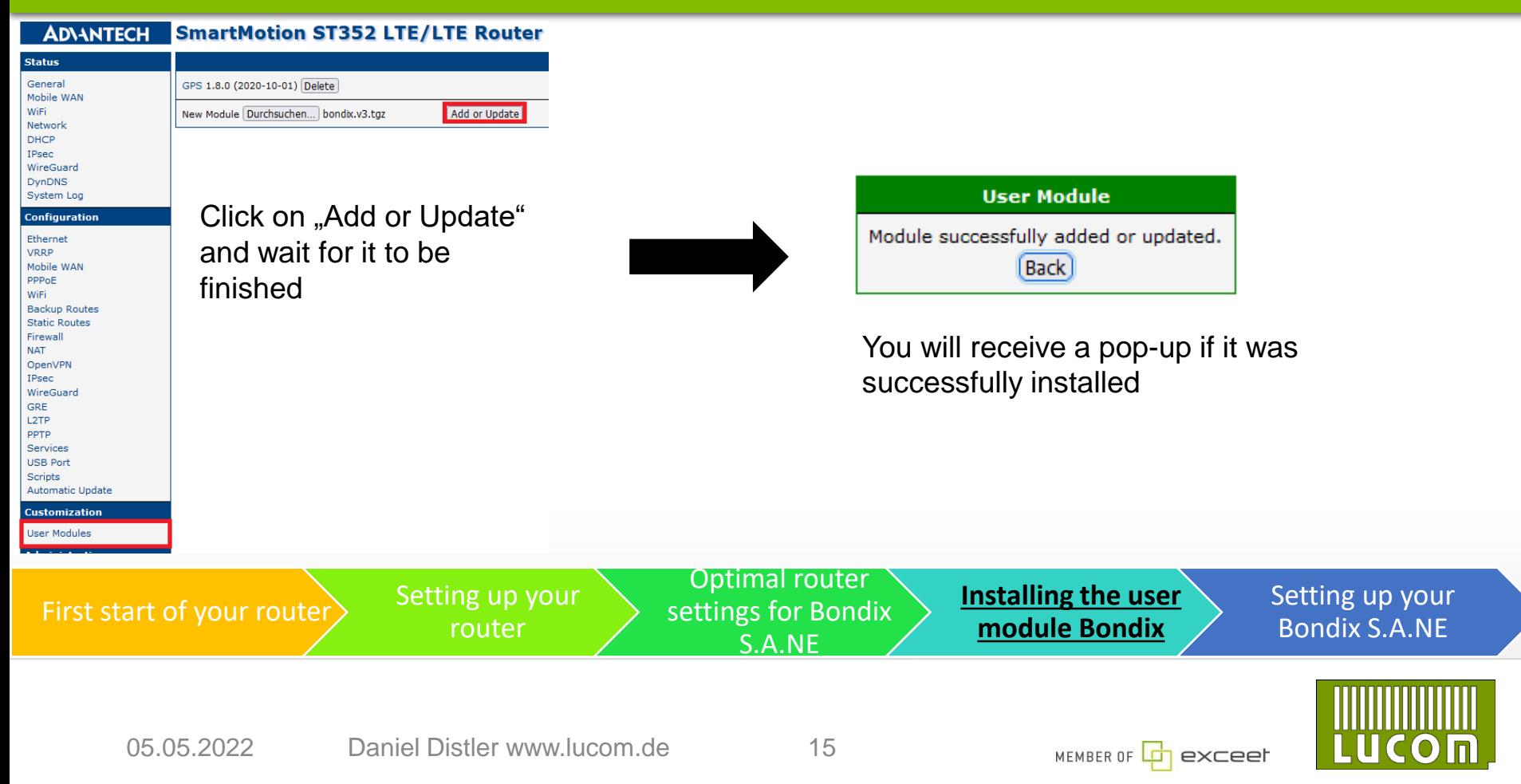

### **Setting up Bondix S.A.NE**

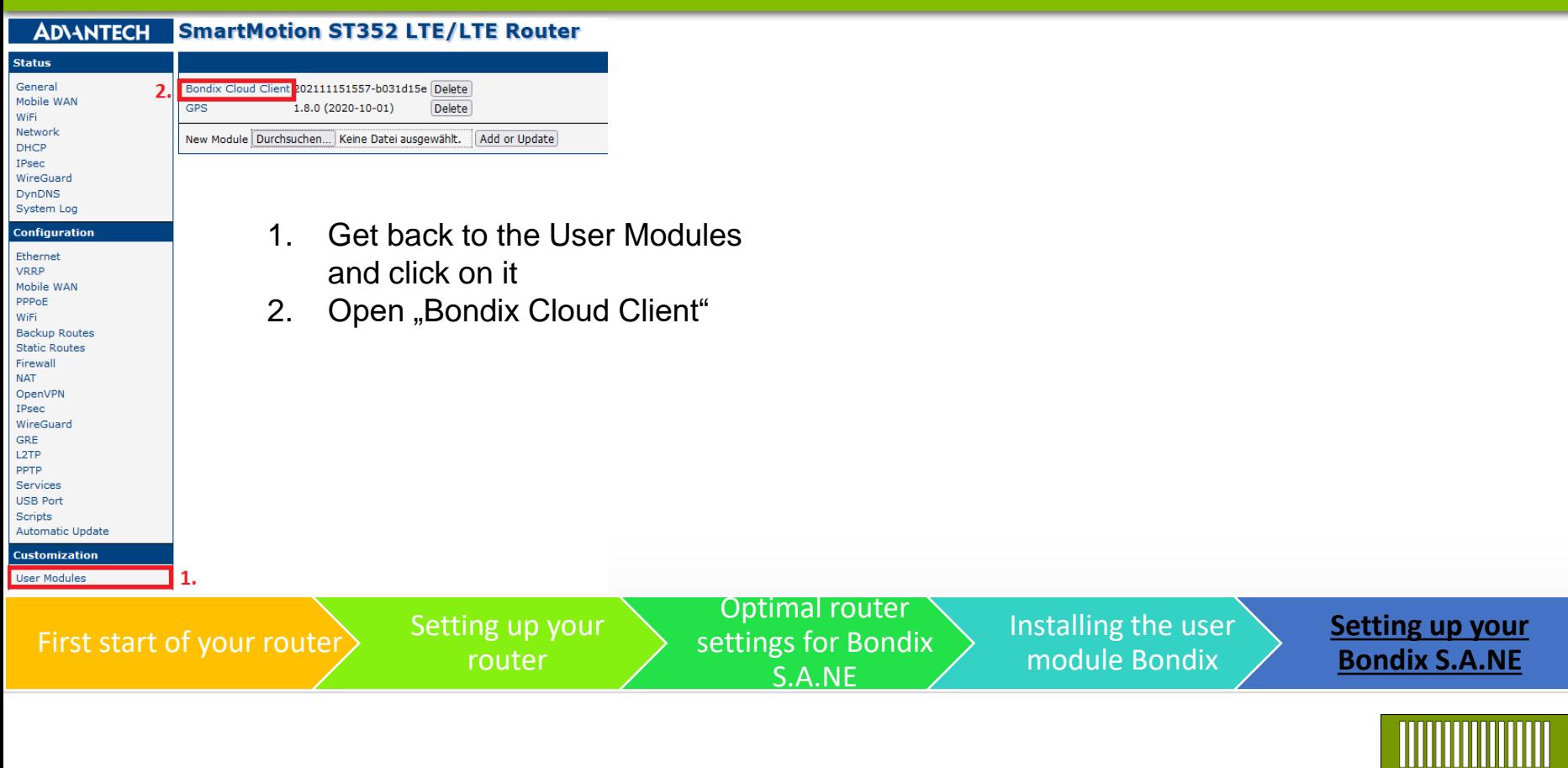

 $\mathsf{SO}$  $\blacksquare$ 

#### **Setting up Bondix S.A.NE**

#### **Bondix Cloud Client**

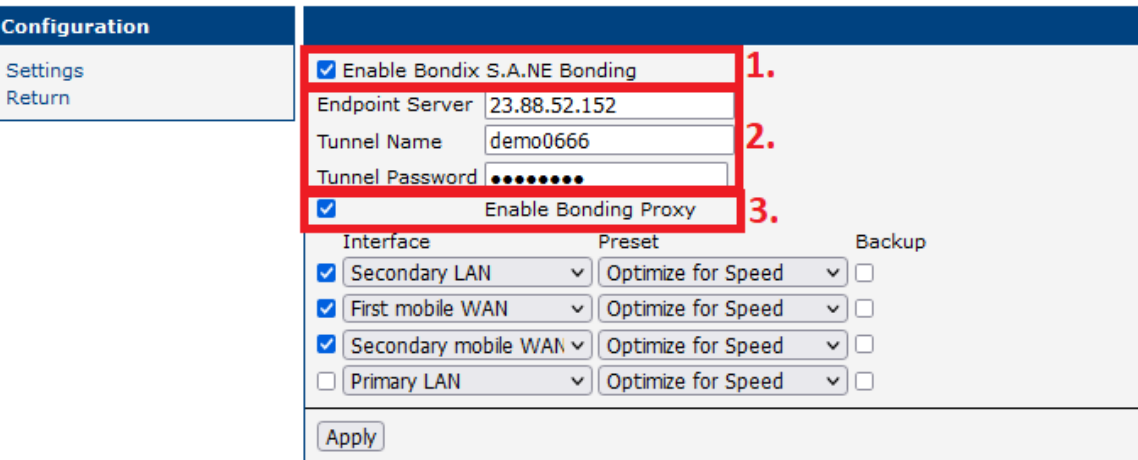

- 1. Enable Bondix S.A.NE Bonding
- 2. Insert your credentials which you have received in a mail
- 3. Enable Bonding Proxy to optimize the performance

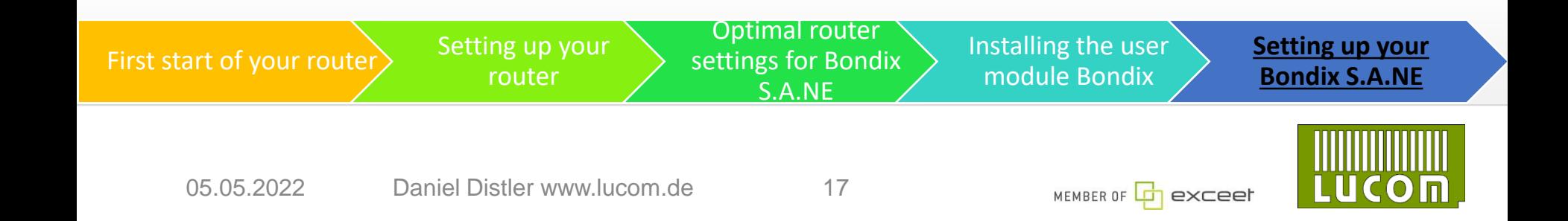

#### **Bondix Cloud Client**

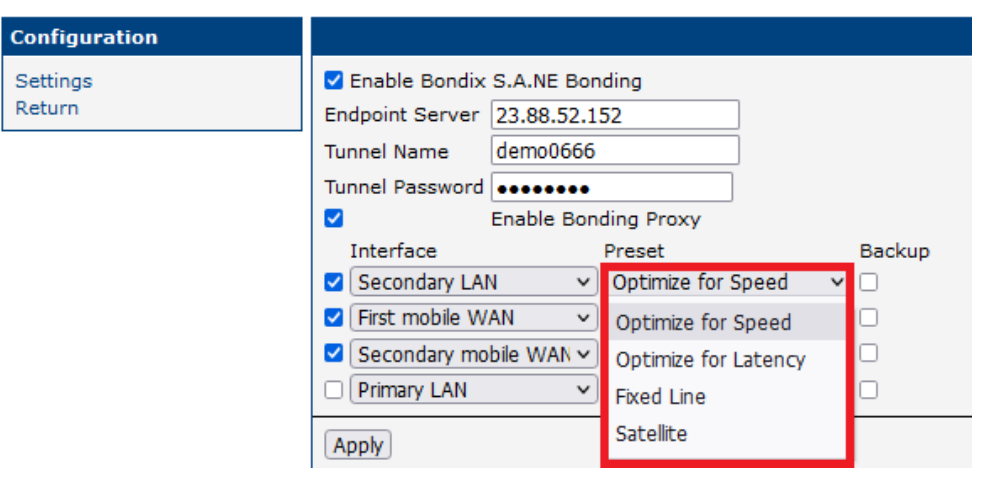

The presets can be changed to the preferable Usage

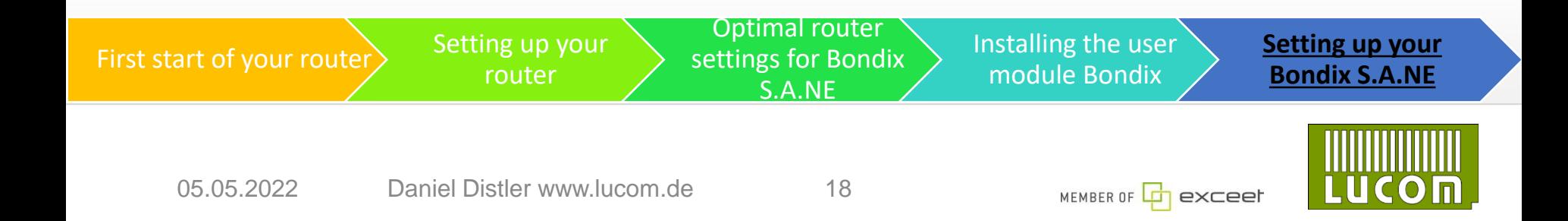

**LUCOM GmbH Elektrokomponenten und Systeme** Flössaustraße 22a 90763 Fürth Tel.: 0911 - 957 606 00 www.lucom.de

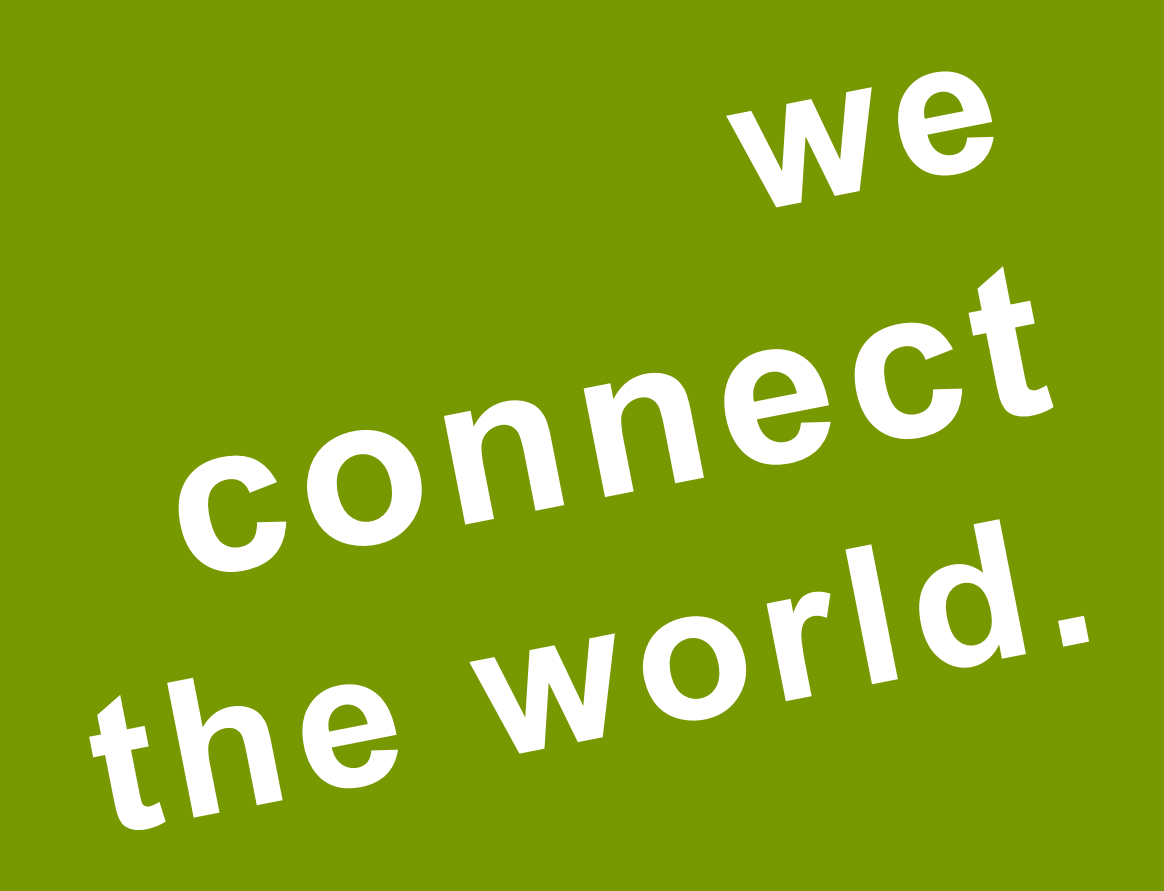

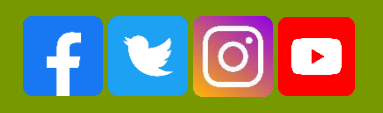

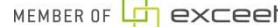

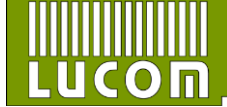